## **P03 Tracking PTZ IP Camera Quick Start Guide**

**Part 1**【**P6sLite mobile APP Quick Start Guide**】

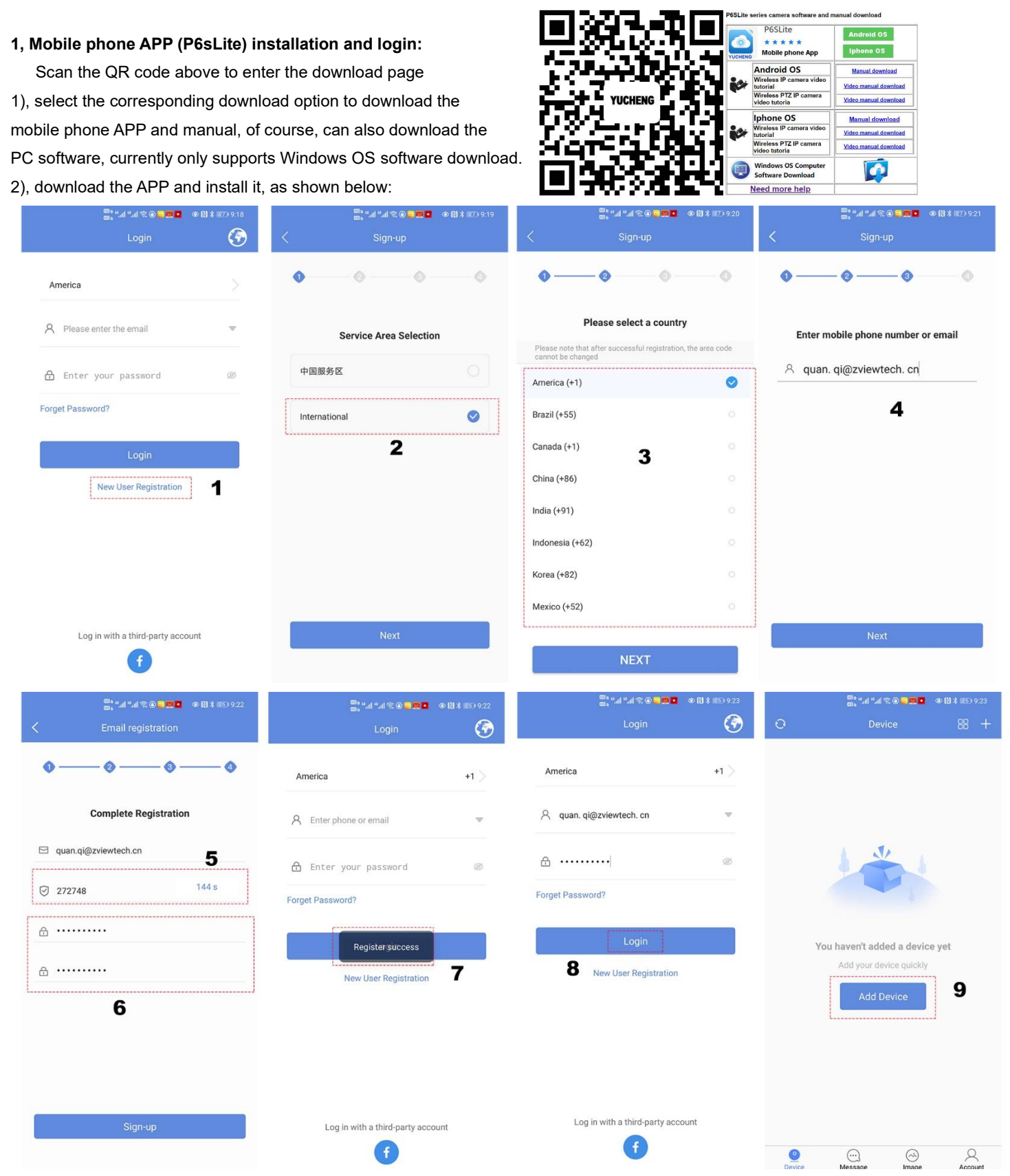

**3)**,**The P6SLite APP needs to register an account to log in and manage the camera. Complete the account registration as shown in the figure above. In the fifth step, please log in to your email to get the verification code**

#### **2, Add device**

1,AP configuration: To add a camera in this mode, you only need to connect the power adapter, please do not connect the Ethernet cable. If you cannot find the hotspot, please reset the camera (the reset button is on the pigtail cable of the camera) (for WIFI wireless camera)

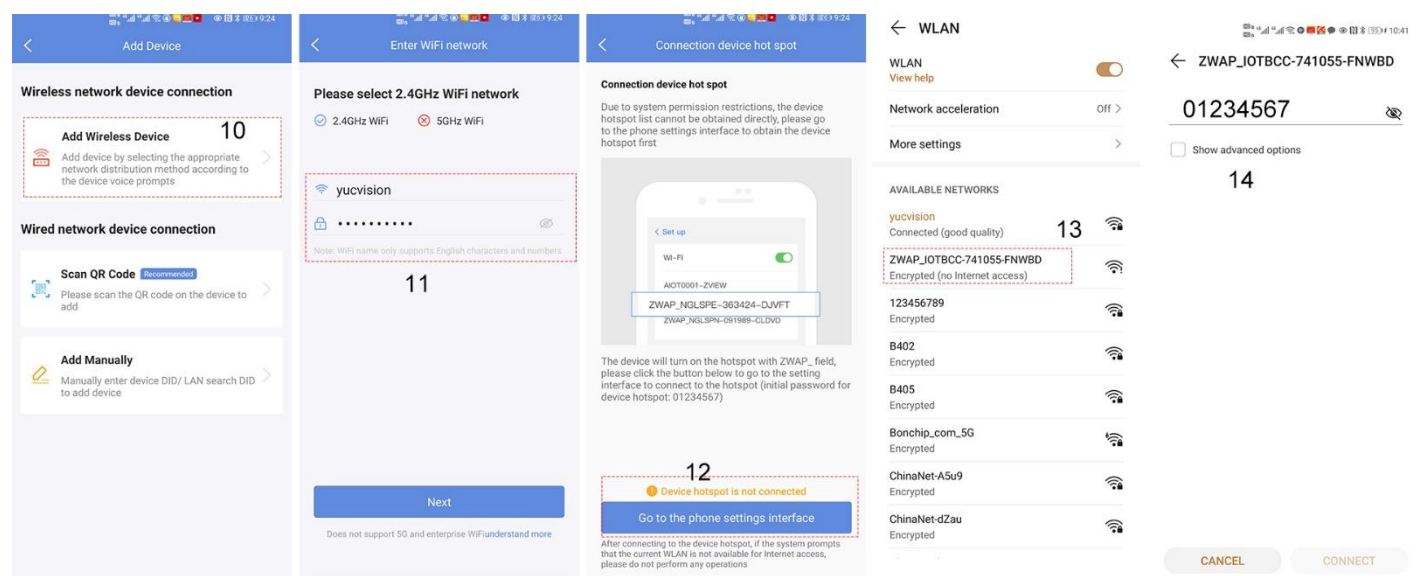

1),Go to APP Home page and click + for add camera. Select "Add device" Connect as shown in Figure10. In the eleventh step, you need to enter your router password.

When proceeding to the thirteenth step, please select the AP hotspot name starting with ZWAP.And enter the password: 01234567. Connect the camera (if you cannot find it, refresh or reset the camera again (there is a reset button on the pigtail cable of the camera, press and hold the camera for 10 seconds to reset). Then click"Connect". If a prompt of 15 appears, please click "CONNECT" directly

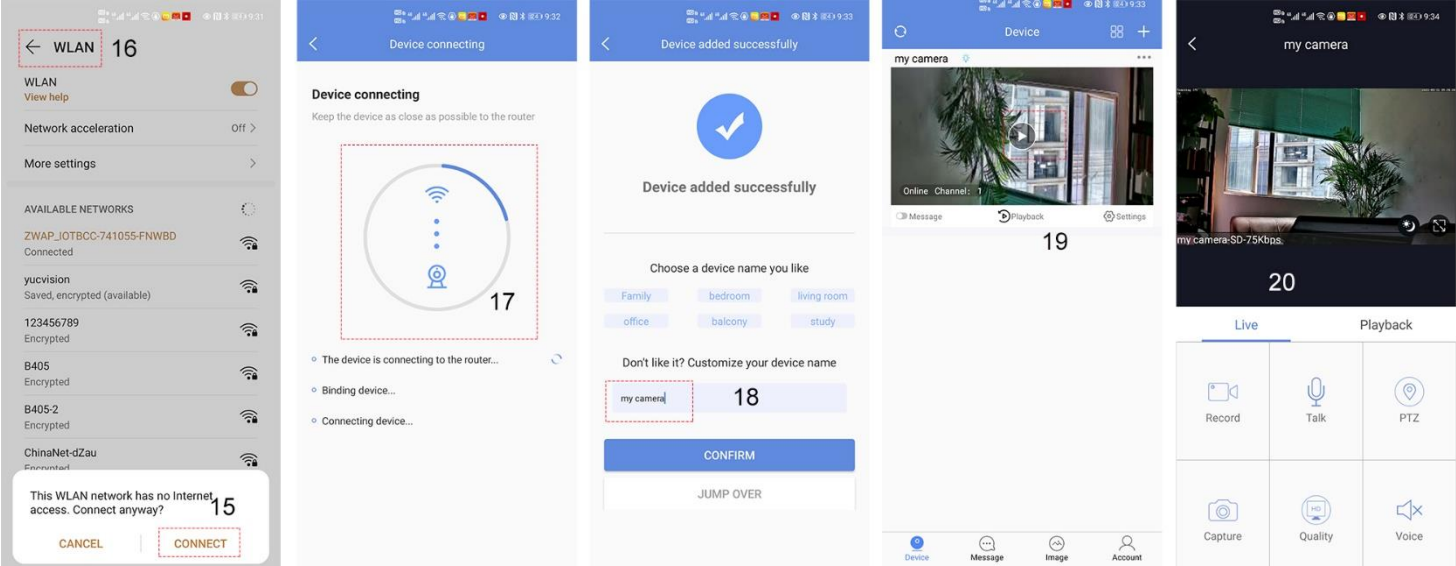

2), The camera automatically configures WIFI. After waiting for the completion of the seventeenth step, in the eighteenth step, you can give the camera a name. Then click "confirm". To complete the above steps, the operation of configuring the camera to connect to the WIFI router through the hotspot is completed. You can start using the camera now

2,**QR code added**(The camera has been wired to your router)

1),Open APP Home page, click the  $\bigoplus$  icon in the upper right corner, select the QR code (you can also click on the sweep) as shown in Figure 2-8. The two-dimensional code recognition will enter the Add Device interface as shown in Figure 21.

2), Add a successful APP will return to the device home page interface, click the home page list to show the connected device. Will enter

the camera preview interface as shown in Figure 2-10.

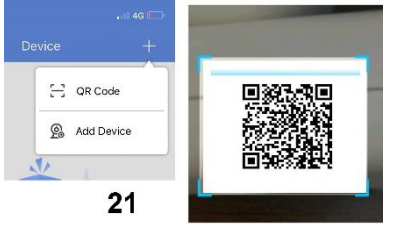

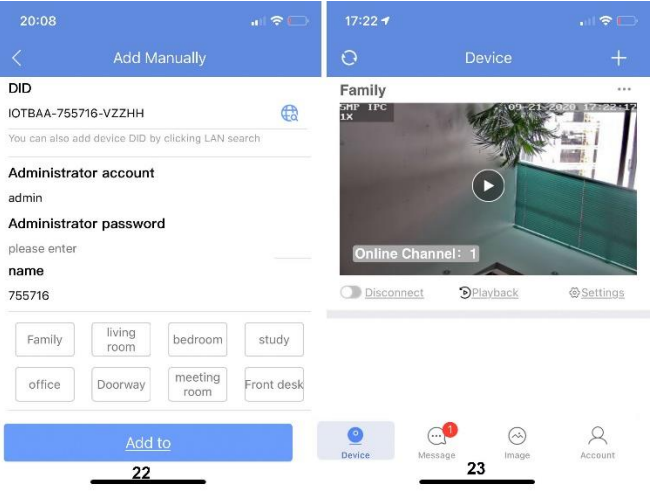

5. Add LAN device(The camera has been connected to the wide area network)

The camera must be connected with 12V power supply and network cable (Note: The camera has enabled the DHCP function by default. Please ensure that your network is normal, and the device to be added by the APP must be in the same network environment. If it cannot be added, please check Your network is not a product quality issue)

- 1), Open APP Home page, click the + in the upper right corner, and select Add Device as shown in Figure24.
- 2), Click to search for the device as shown in Figure 26. Tthe password is empty. click "Add to"

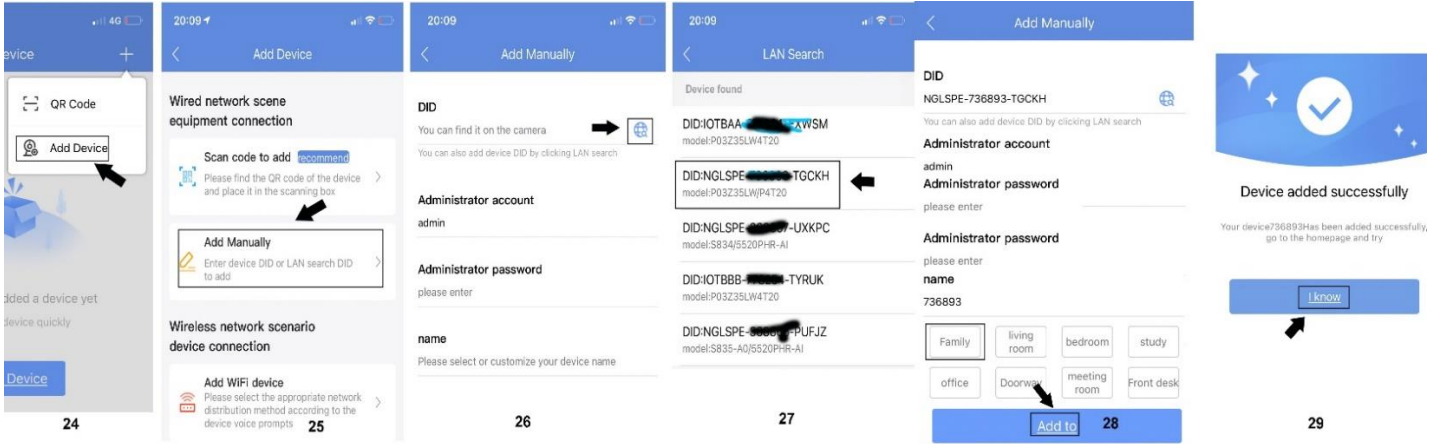

6, **Manually add**: Open APP Home page, click + the icon in the upper right corner and select "Add manually" as shown in Figure 31.As shown in Figure 32, the name can be entered according to your needs; the DID number can be found on the airframe or the outer package. Note the case when entering the UID. User name and password are the default for the first time.

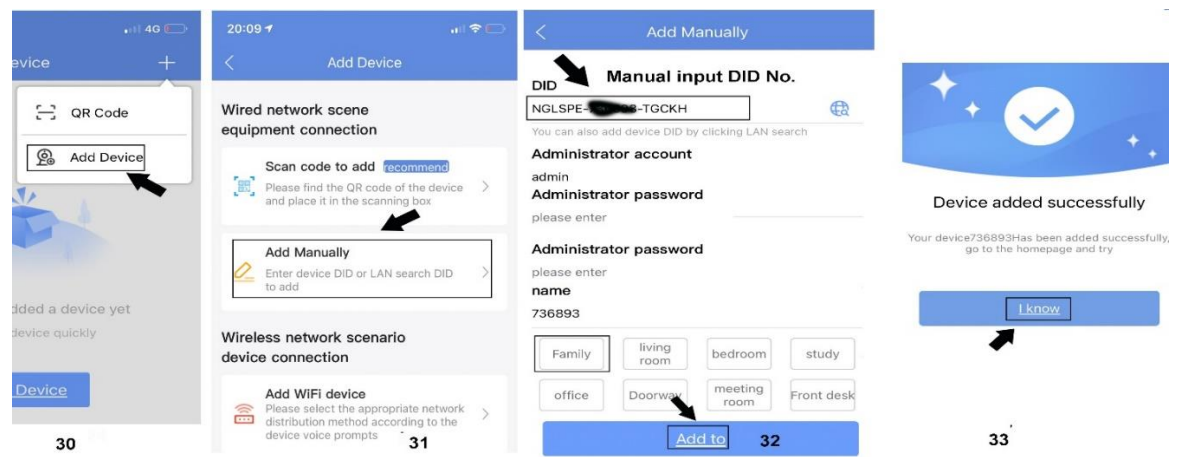

Complete the operation of 33. Click "I Know". Added successfully .APP will return to the device's home page.

## 2. Set and Call preset:

Click the "PTZ"on the APP interface, Go the preset position setting keyboard, please select "advanced preset position" and the APP will pop up Numeric keypad button. You can use this numeric keypad to set presets, call presets and turn on some special features.If we need to set the 1 th preset , we need to Click 1 on the keyboard, then click the **" Settings "** button to set 1th preset successfully;if you want to call 1th preset,click 1 on the keyboard,Then click **" Call"** ,Call 1th preset successfully

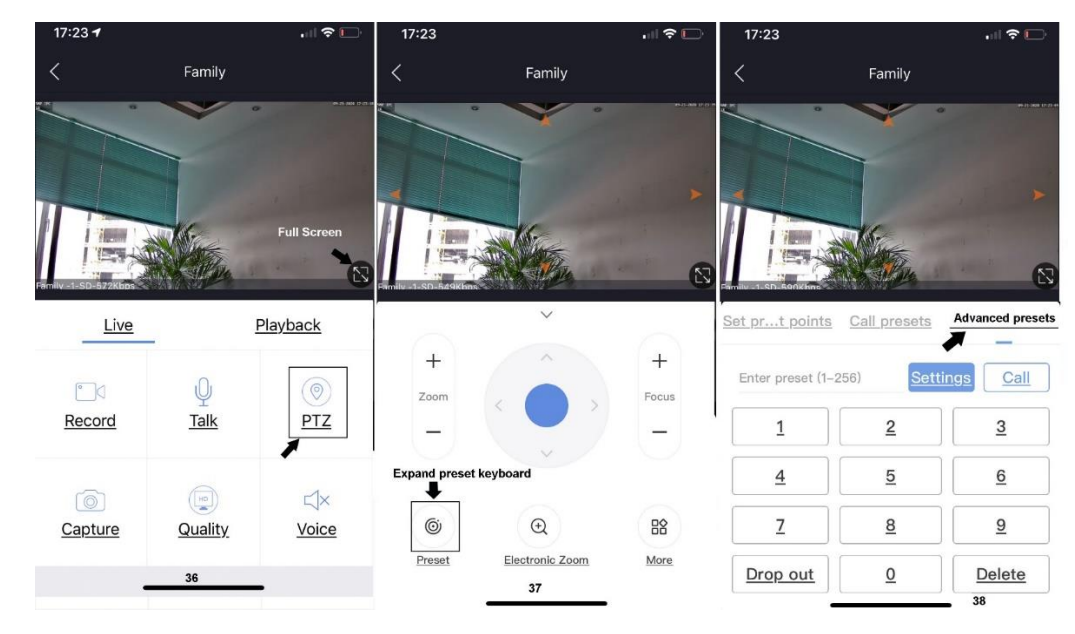

## **Part 2** 【**Function Operation and Description**】

## **Professional name explanation;**

# Set:set preset, Call:Call preset. [N]+[set]=Enter N first and then click SET. "+"=Then

**1,Preset settings** 

Rotate the camera to the position you want, then set this position to "N" preset

[N] +[SET] ,N is preset point, 1-255 number can be optional (But the command Preset isn't include). Set= set preset

#### **2,Call preset( need set the corresponding preset point) :** [N]+[CALL]

 N for preset point, 1-255 number can be optional, camera can move to preset point after call, Zoom, focus and aperture lens will automatically change to preset parameters, camera preset display on the monitor.

**3,Delete all preset point:** [100] +[CALL] ,Call no.100 preset, clear the all preset :[1]+[0]+[0]+[CALL] .

#### **4,Auto scan(Horizontal rotation)**

[120]+[CALL], call No.120 ,the lever of 360 /355 degree clockwise automatic scanning

#### **Modify speed of Auto scan :**

[121]+[Set] +[N]+[Set]; (N=1-10; N represents scan speed percentage,default is 8=80%)

If you wanto to change speed of auto scan to **50%**; Setting method: [121]+[Set] +**[5]**+[Set]

#### **5,The inspection group programming**

Before you start cruising, you first need to set the preset position in the cruise path.**Please refer to " 3.Preset settings"**

[101]+[CALL] for Open the first Cruise of 1-16 to scan: [102]+[CALL] for Open second Cruise of 17-32 to scan

[103]+[CALL] for Open the third Cruise of 33-48 to scan

#### **Modify the stay time of the Cruise:**

[123] +[Set] + [N]+[Set]; (N=3-10; N represents the dwell time at each preset,default is 5 seconds)

If you change the dwell time to **10 seconds**. Setting method:[123]+[Set] + **[10]**+[Set]

**Modify speed of the Cruise:**[115]+[Set] + [N]+[Set]; (N=1-10; N represents Cruising speed percentage,default is 8=80%)

If you change speed of the Cruise to **40%**; Setting method:[115]+[Set] + **[4]**+[Set]

#### **6,Left and right limit scan settings**

The users can set left and right limit point in the range of the rotation, the speed dome can return scan in setting range [81]+[SET]: left limit; [82]+[SET]: right limit, [83]+[CALL]: start right and left limit scan

#### **Modify the speed of right and left limit scan:**

[141] +[SET]+[N] +[SET]; (N=1-10; N represents Cruising speed percentage,default is 5=50%)

If you change speed of the limit scan to **100%**; Setting method:[141]+[Set] + **[10]**+[Set]

#### **7,Idle** action **settings:The camera performs a certain function in standby mode**

[130]+[Call]: Open Idle position Set;[130]+[set]:OFF Idle position set / **Idle position setting:**[131]+[Set]+[N]+[Call],

N=Function preset;When N=98, the camera Open the first Cruise of 1-16 to scan function. Setting method:[131]+[SET]+ [98]+[CALL] Set the time when the idle action start: [132]+[set]+[N]+[SET]; (N=1-30; N represents Idle time,default is 5 minutes)

**8,Home/return position setting:The position where the camera returns when the camera is in standby mode**

**Set watch position:**Rotate the camera to the position you want, then [125]+[SET] , and the current position is the watch position, and turn this feature on. When the camera is in standby, the camera will automatically rotate to this position.

Setting method:[125]+[SET]

**Delete watch position:** [125]+[CALL] for delete watch position; Setting method:[125]+[CALL]

Set the watch start time: [126]+[set]+ [N]+[SET] ;(N=1-10 minutes; N represents start time time,default is 5 minutes)

#### **9,Restore factory settings**

[106]+[Call]+[64]+[CALL] for restore PTZ speed dome to factory setting; Setting method:[106]+[Call]+[64]+[CALL]

#### **10.IR light settings**

1) The brightness settings for all lamp: [122}+ [set] +[ N]+[ set]; (N=1-10; default is 8=80%). Setting method: [122]+[SET]+[N]+[SET] 2) An infrared detection threshold setting:

[91]+[SET]+[N]+[SETt] (N=1-10;N represents Ambient light brightness,1-10=0.1Lux-1LUX )

Setting method: [91]+[preset]+[N]+[preset]; If you want the IR light to turn on at **0.5LUX**, Setting method: [91]+[preset]+**[5]**+[SET]

- 3) IR light auto mode:Infrared light is controlled by changes in light brightness; Setting method: [137]+[Call]
- 4)IR light Forced on mode:The infrared light is always on, day or night, and the camera stays in night mode. Setting method: [138]+[Call]
- 5) IR light Forced to close. The infrared light is always off during the day or night, and the camera is in day mode. Setting method: [139]+[Call]

**11,Start/Stop tracking (Default Stop)**

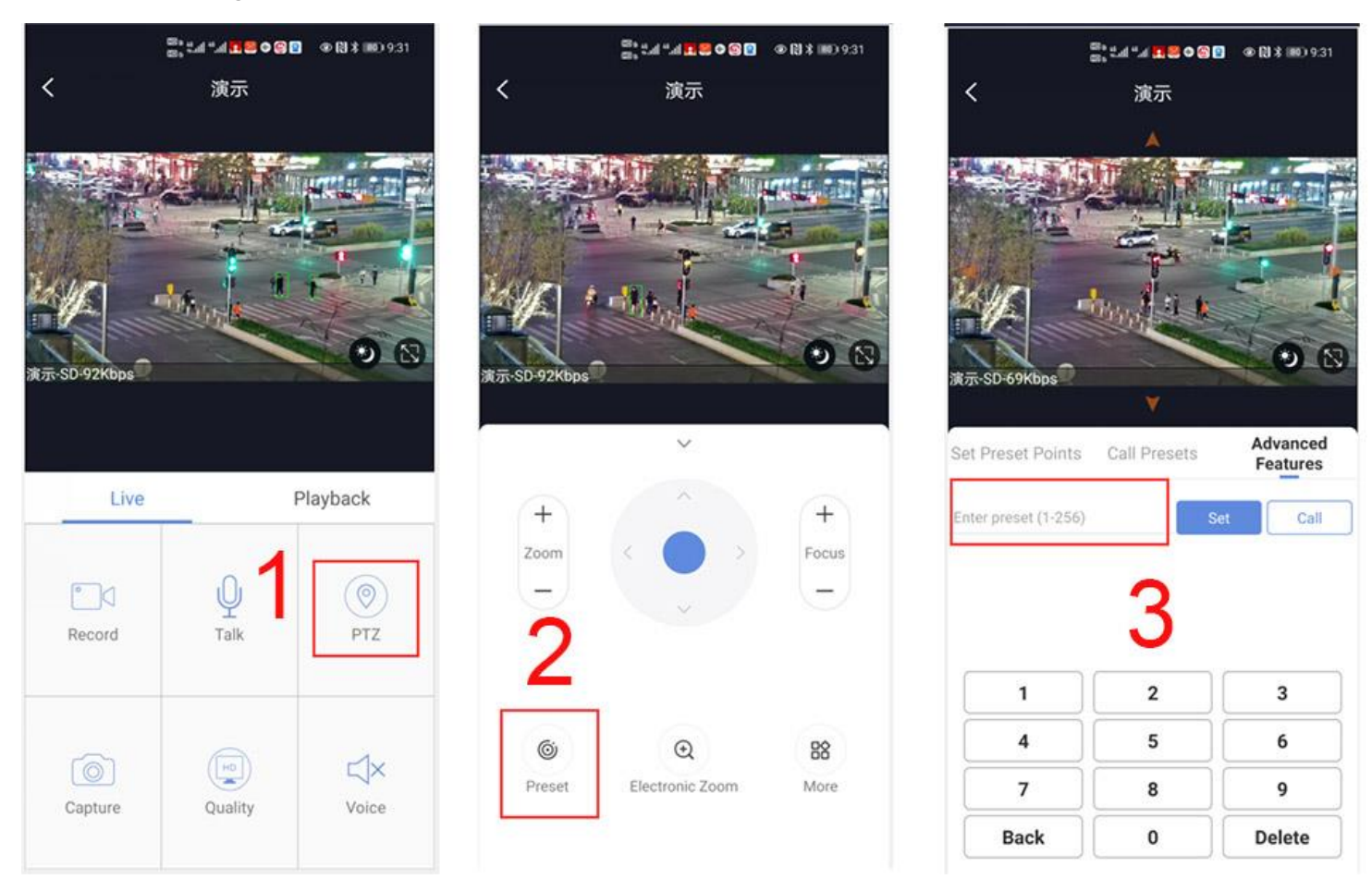

## **The camera Tracking is Divided into 2 modes:**

#### 1,**Fixed point tracking**:

Fixed point tracking based on a return position.Return to the return position and wait for the next track When the tracking onver Before turn on the track function,You needed to set the return position(Home position) after the end of the tracking

camera will turned on tracking when the human is detected,After tracking is completed ,the camera automatically returns to the return position and continues to wait for the next tracking .We define the return position as preset 88th

Setting method:Rotate the camera to the position you want,Then enter 88 on the keyboard,and click "set" to complete the setting of the return position,Setting method:[88]+[set]

**Turn on Fixed tracking:Enter 97 and click"Call",the camera will turn on auto tracking, Setting method"[97]+[CALL]**

**2,Cruise tracking**:Based on the cruise tracking between some prset positions(max support 16 positions),When human is found in cruiseing,The camera will automatically turn on human tracking.When the human disappears,The camera will auto matically go the next position to continue cruising.

Setting method:Rotate the camera to the position you want,Then enter 1 on the keyboard,and click "set" the 1th preset position is set successfully.By analogy,you can set up to 16 positions Set 1,2,3... max support 16 preset positions,

**Turn on cruise tracking: Enter 98 and click"Call" the camera will auto turn on cruise tracking** Setting method:[98]+[Call】for turn on cruise tracking

How to Turn off Tracking

Enter 96 and click"Set",the caemra will Turn off tracking(Fixed and cruise tracking)

Setting method:[96]+[Set]

Note:The camera will automatically resume tracking after 5 minutes when manually controlling the camera,and this wait time can be modified.Please refer to the camera preset instruction table on the next page

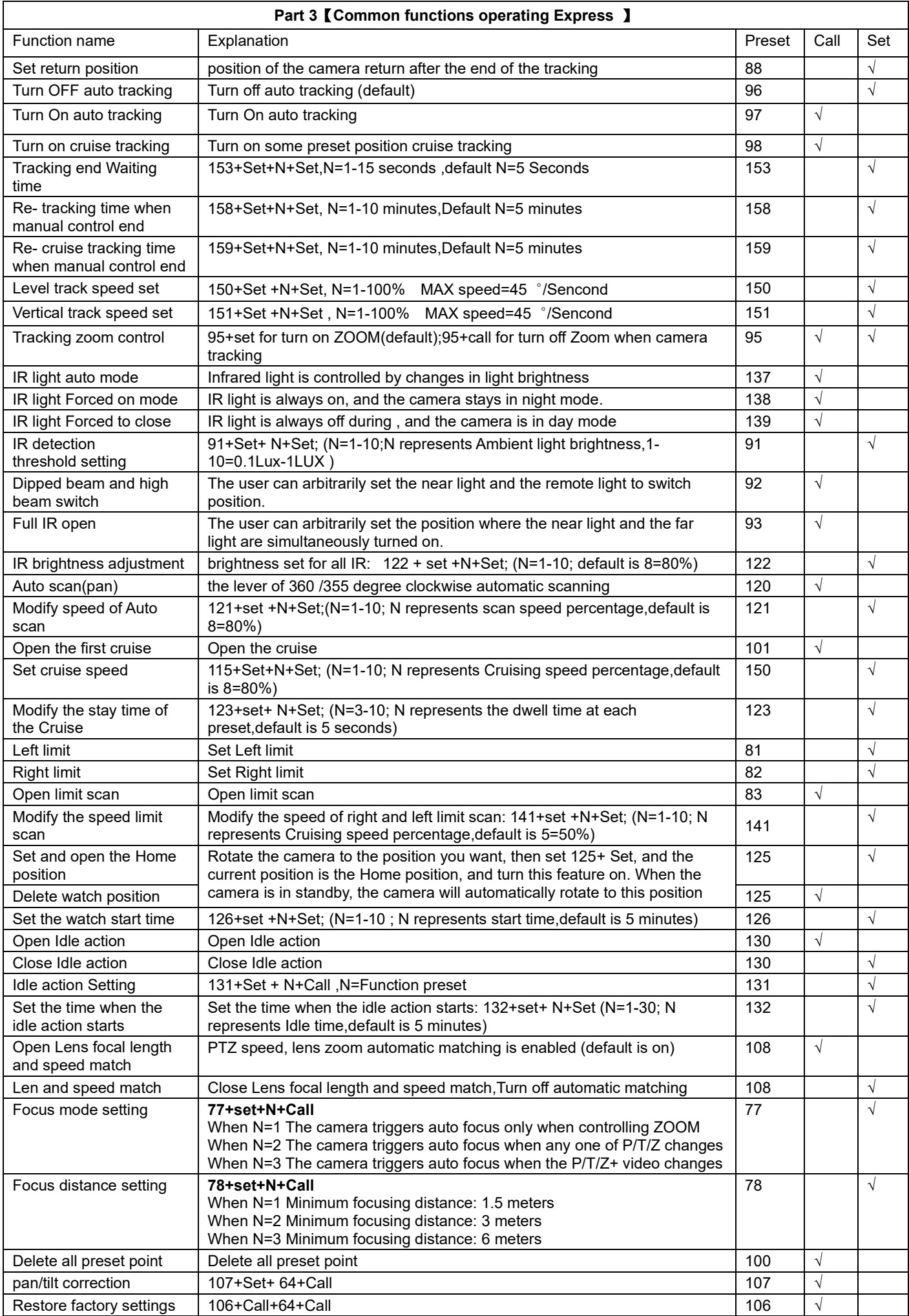